- 3 -

- 5 -

- 7 -

### **1. Package Content**

Thank you for purchasing PLANET 5-Port 10/100Mbps with 4-Port PoE Industrial Web Smart Fast Ethernet Switch. Terms of **"Industrial Web Smart Switch"** means the Switch mentioned titled in the cover page of this Quick Installation Guide.

The PLANET Industrial Web Smart Fast Ethernet Switch comes with one of the following models.

- **ISW-504PS:** 5-Port 10/100Mbps with 4-Port PoE Indus-l trial Web Smart Fast Ethernet Switch (RJ-45, 100m)
- **ISW-514PS:** 4-Port 10/100Mbps with PoE + 1-Port l 100FX Industrial Web Smart Fast Ethernet Switch (SC, MM, 2km)
- **ISW-514PS15:** 4-Port 10/100Mbps with PoE + 1-Port l 100FX Industrial Web Smart Fast Ethernet Switch (SC, SM, 15km)
- **ISW-514PSF:** 4-Port 10/100Mbps with PoE + 1-Port l 100FX Industrial Web Smart Fast Ethernet Switch (LC, MM/SM, distance depend on SFP module)

#### **2. Requirements**

- Workstations of subscribers running Windows 98/ME, l NT4.0, 2000/XP, MAC OS9 or later, Linux, UNIX or other platform compatible with TCP/IP protocols.
- Workstation installed with Ethernet NIC (Network Card) l
- Ethernet Port connect
- ◆ Network cables Use standard network (UTP) cables with RJ-45 connectors.
- t Above PC installed with WEB Browser and JAVA runtime environment Plug-in

**•** Open the box of the Industrial Web Smart Switch and carefully unpack it. The box should contain the following items:

 $-1 -$ 

- ◆ The ISW-5xxPS series Industrial Web Smart Fast Ethernet Switch x 1
- $\blacklozenge$  User's Manual CD  $\times$  1
- $\blacklozenge$  Quick Installation Guide x 1
- $\bullet$  DIN Rail Kit x 4
- $\blacklozenge$  Wall Mount Kit x 1

It is recommended to use Internet Explore 7.0 €≮ or above to access ISW-5xxPS Series Industrial Web Smart Switch. Note

3. The main screen appears after entering the user name and password, as Figure 3-3.

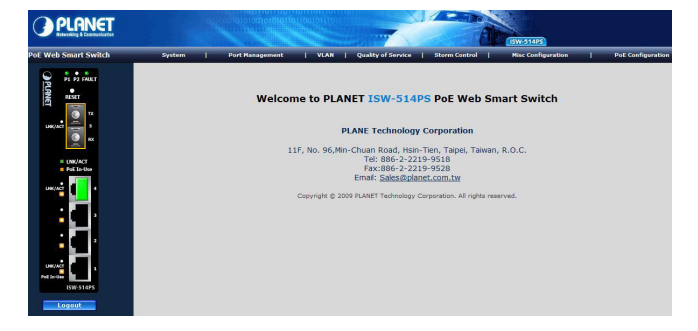

**Figure 3-3** Web Main Screen of Industrial Web Smart Switch

4. Now, you can use the Web management interface to continue the switch management. The Switch Menu on the top of the web page let you access all the commands and statistics the switch provides. Please refer to the user manual for more detail.

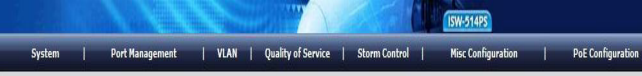

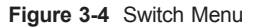

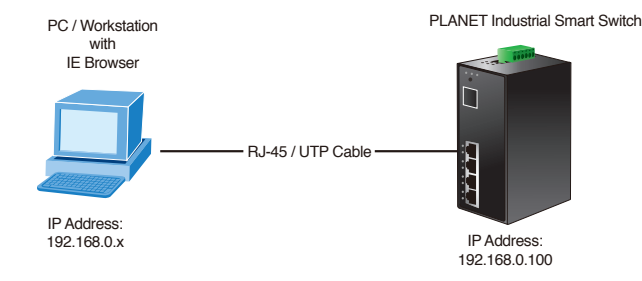

**Figure 3-1** IP Management Diagram

#### ■ Login the Industrial Web Smart Switch

1. Use Internet Explorer 7.0 or above Web browser, enter IP address *http://192.168.0.100* (the factory-default IP address or that you have just changed in console) to access the Web interface.

If any item is found missing or damaged, please contact your local reseller for replacement.

## **3. Start Web Management**

The PLANET Industrial Web Smart Fast Ethernet Switch provides a built-in browser interface. You can manage the Industrial Web Smart Switch remotely by having a remote host with Web browser, such as Microsoft Internet Explorer, Mozilla Firefox, Google Chrome or Apple Safari.

The following description shows how to startup the **Web Management** of Industrial Web Smart Switch.

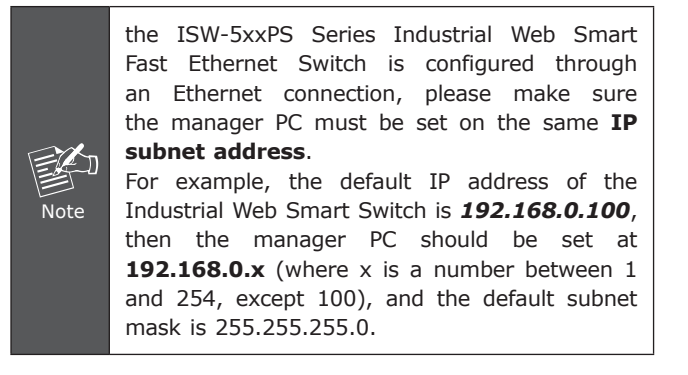

2. When the following dialog box appears, please enters the default user name **"admin"** and password **"admin"**  (or the user name / password you have changed via console). The login screen in Figure 3-2 appears.

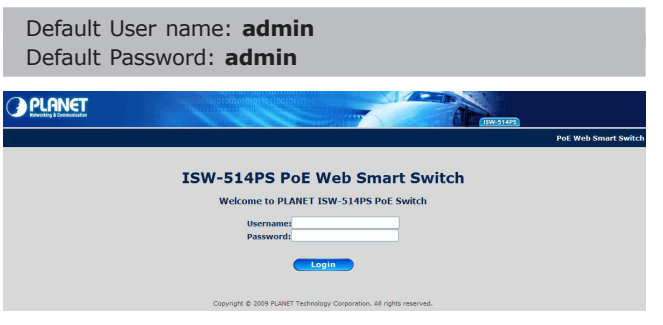

**Figure 3-2** Login Screen

# **4. IP Address be changed and forgotten admin password**

To reset the IP address to the default IP Address **"192.168.0.100"** or reset the login account and password to default value. Press the hardware **Reset Button** at the front panel about **5 seconds**. After the device is rebooted, the User name, Password and IP Address change back to the default.

```
User Name: "admin"
Password: "admin"
IP Address: "192.168.0.100"
```
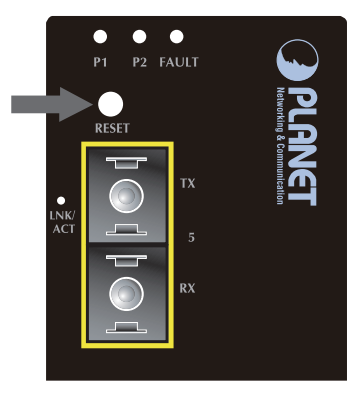

- 9 -

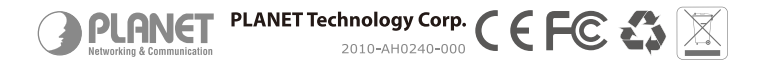

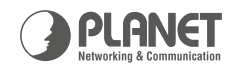

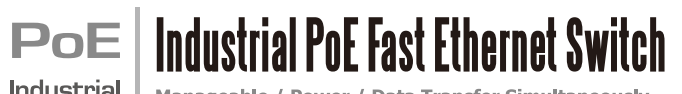

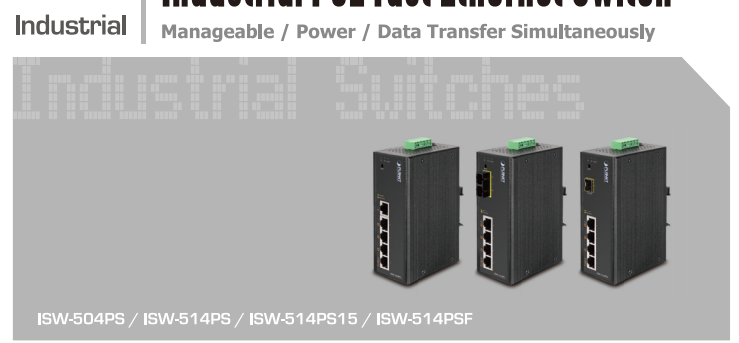

**Quick Installation Guide** 

# **5. Customer Support**

Thank you for purchase PLANET products. You can browse our online FAQ resource at the PLANET web site first to check if it could solve you issue. If you need more support information, please contact PLANET switch support team.

Switch support team mail address : support\_switch@planet.com.tw

PLANET online FAQ : http://www.planet.com.tw/en/support/faq.php

Copyright © PLANET Technology Corp. 2010.

Contents are subject to change without prior notice.

PLANET is a registered trademark of PLANET Technology Corp.

All other trademarks belong to their respective owners.

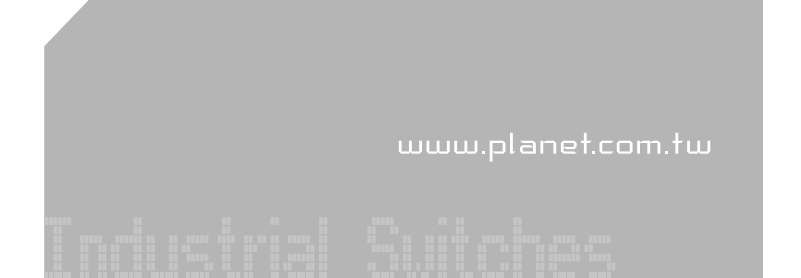